# Aggiornamento del firmware alla versione 6.1.12 SR1 su Cisco SPA8000  $\overline{\phantom{a}}$

- <u>Obiettivo</u>
- <u>Dispositivo applicabile</u>
- <u>Versione del software</u>
- <u>Introduzione</u>
- <u>• Procedura di aggiornamento del firmware tramite un file server Web</u>
- Procedura di aggiornamento del firmware tramite un file eseguibile (file exe)
- <u>Verifica</u>
- <u>Conclusioni</u>

## **Obiettivo**

Questo articolo spiega come aggiornare il firmware alla versione 6.1.12 SR1 su un dispositivo SPA8000 IP Telephony Gateway.

## Dispositivo applicabile

SPA8000

#### Versione del software

Aggiornamento dalla versione 5.1.10 alla 6.1.12 SR1. È possibile scaricare [qui](https://software.cisco.com/download/home/282414110/type/282463187/release/6.1.12%20SR1) il firmware più recente.

### Introduzione

Le versioni del firmware sono aggiornamenti con funzionalità aggiuntive e correzioni di bug che risolvono i problemi presenti nelle versioni precedenti del firmware. Le prestazioni di un dispositivo di rete possono essere migliorate con il firmware più recente.

Alcuni utenti hanno segnalato di non essere in grado di aggiornare SPA8000 dalla versione firmware 5.1.10 alla 6.1.12 SR1 utilizzando il file binario 'upg-spa8000-6-1-12-SR1.exe'.

In questo articolo vengono illustrate due opzioni che consentono di completare l'aggiornamento. Può essere eseguita tramite un file server Web o mediante un file eseguibile.

Nota: SPA8000 è un dispositivo gateway di telefonia IP, quindi in questo scenario non sono connessi altri router/gateway. SPA8000 è in grado di eseguire Network Address Translation (NAT). Ì

#### Procedura di aggiornamento del firmware tramite un file server Web

Passaggio 1. Connettere il computer alla porta ausiliaria (AUX) di SPA8000. Annotare l'indirizzo IP DHCP (Dynamic Host Configuration Protocol) ricevuto dal computer da SPA8000. È possibile utilizzare il comando ipconfig nel prompt dei comandi del sistema basato su Windows per determinare l'indirizzo IP di SPA8000.

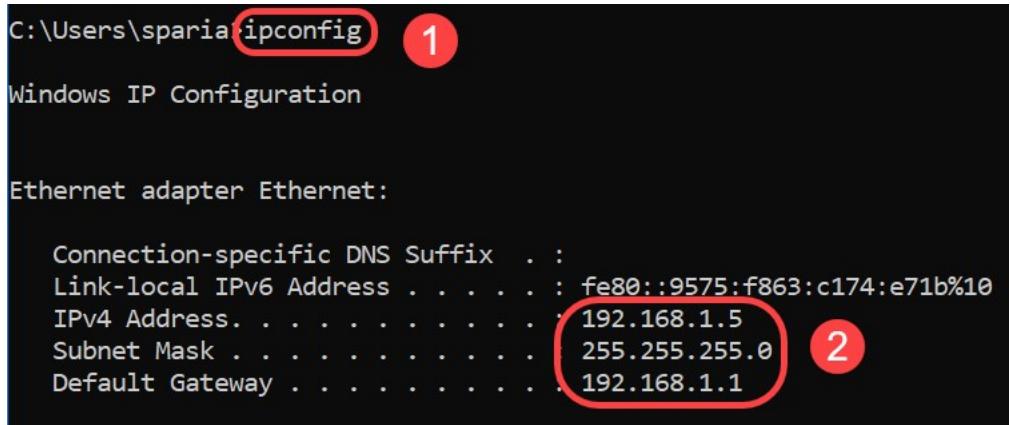

Nota: L'indirizzo IP locale predefinito del dispositivo SPA8000 è 192.168.0.1. In questo caso, è stato usato 192.168.1.1. È possibile seguire la [Guida introduttiva](/content/dam/en/us/td/docs/voice_ip_comm/csbpvga/spa8000/quick_start/guide/spa8000_quick.pdf) di SPA8000 per informazioni su come accedere al telefono. Le informazioni di configurazione sono disponibili nel capitolo due.

Passaggio 2. Avviare il browser Web sul computer e immettere http://192.168.1.1 nel campo Indirizzo. Quindi premere Invio. Specificare le credenziali Nome utente e Password. Fare clic su OK.

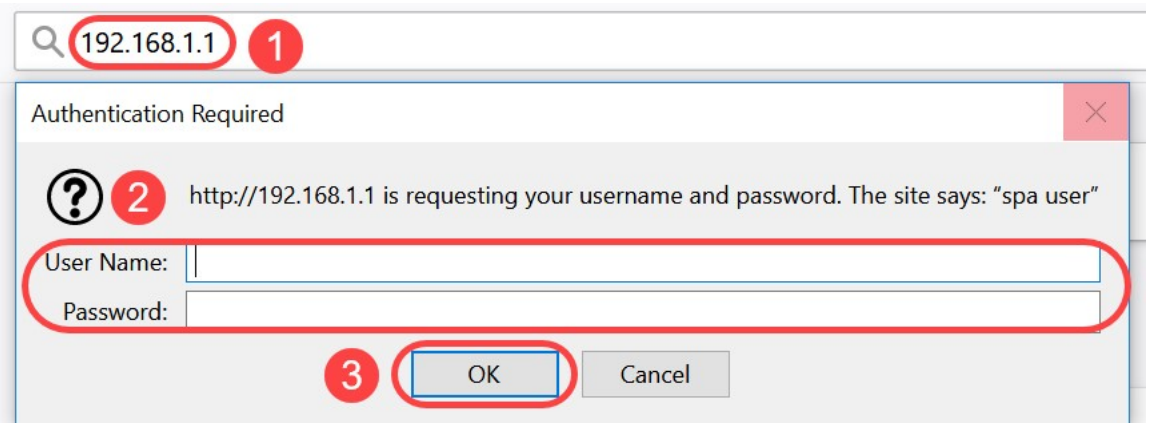

Nota: Il Nome utente predefinito è user. In generale, se il provider di servizi di telefonia Internet (ITSP, Internet Telephony Service Provider) non ha fornito una password, non verrà visualizzata una schermata di accesso.

Passaggio 3. Passare alla pagina Router > Stato e verificare la versione software corrente installata sul dispositivo.

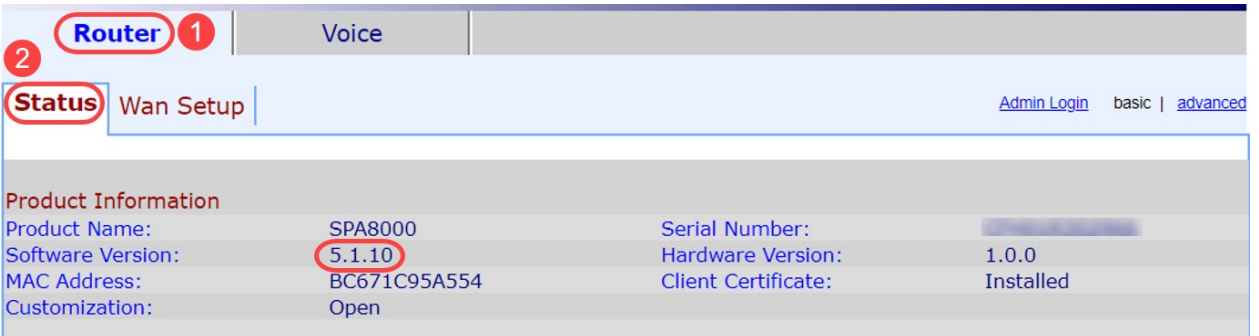

Passaggio 4. Per questo passaggio è necessario un server HTTP. Se non si dispone di

un'applicazione file server HTTP, sono disponibili diverse opzioni per il download online. In questo esempio, è stato utilizzato HFS come file server HTTP. Una volta scaricata e avviata un'applicazione file server HTTP, trascinare il file del firmware SPA8000 scaricato, spa8000-6-1- 12-SR1.bin, nella sezione File system virtuale.

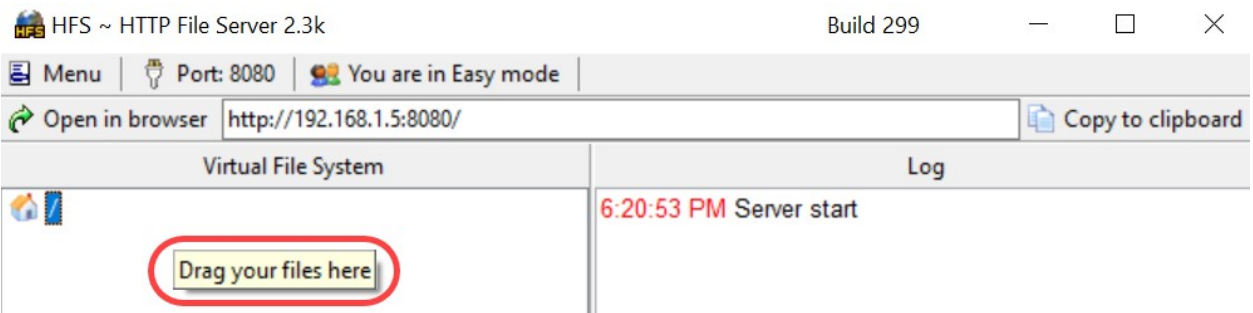

Nota: In alternativa, è possibile fare clic con il pulsante destro del mouse nella sezione File system virtuale e selezionare l'opzione Add Files. Nella finestra a comparsa, selezionare il file spa8000-6-1-12-SR1.bin e fare clic su Open per aggiungere il file del firmware nel file system virtuale.

Passaggio 5. Avviare un browser Web. Immettere le seguenti informazioni nella barra degli indirizzi:

#### 192.168.1.1/admin/upgrade?http://192.168.1.5/spa8000-6-1-12-SR1.bin

Premere Invio.

Sullo schermo verranno visualizzati suggerimenti:

SPA viene aggiornato al nuovo firmware quando non è in uso.

Il lampeggiamento rapido del LED di stato indica che è in corso l'aggiornamento del firmware.

NON scollegare l'alimentazione mentre il LED di stato lampeggia rapidamente.

Èpossibile fare clic su di base o su avanzata per tornare alla pagina di configurazione al termine dell'aggiornamento.

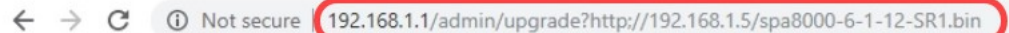

SPA will upgrade to the new firmware when it is not in use.

Fast blinking of the Status LED indicates that firmware upgrade is in progress.

Please do NOT unplug the power while the Status LED blinking rapidly.

You can click **basic** or **advanced** to return to the configuration page when upgrade is completed.

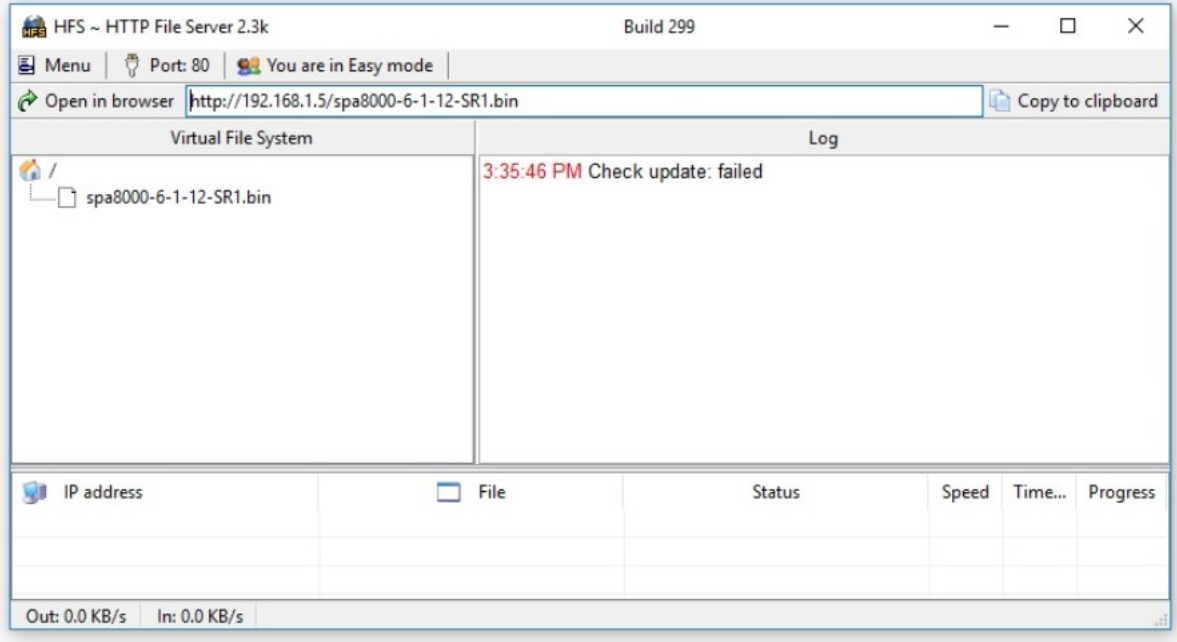

Passaggio 6. Una volta completato il processo di download, sarà possibile visualizzare i dettagli del log sul file server HTTP.

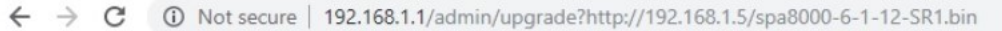

SPA will upgrade to the new firmware when it is not in use. Fast blinking of the Status LED indicates that firmware upgrade is in progress. Please do NOT unplug the power while the Status LED blinking rapidly. You can click **basic** or **advanced** to return to the configuration page when upgrade is completed.

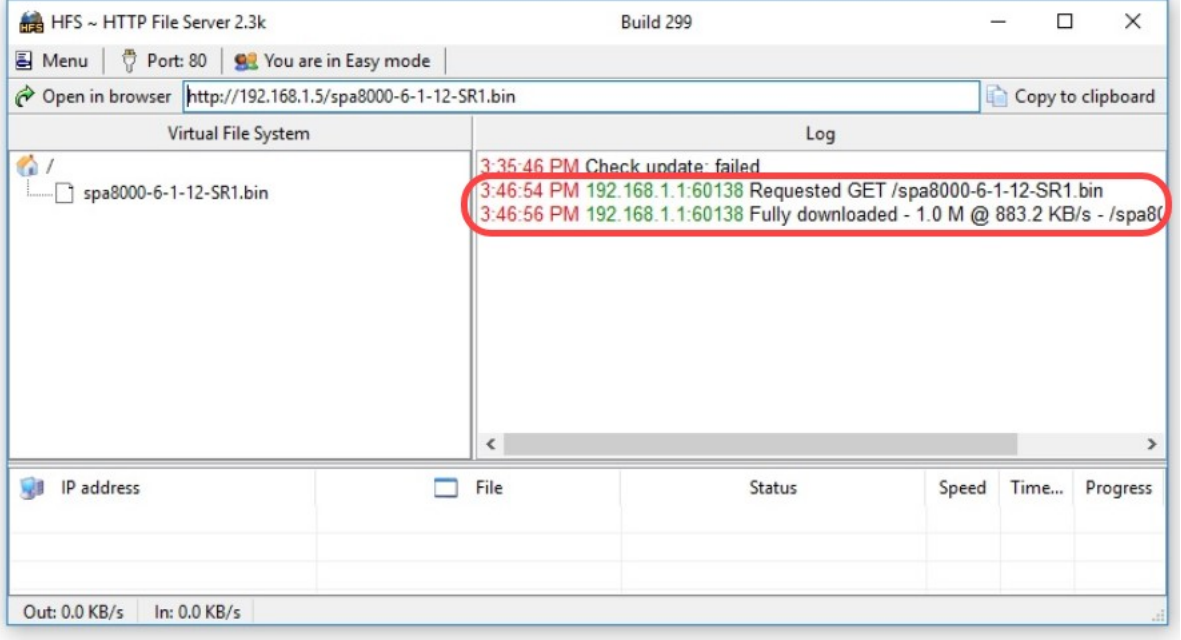

Nota: Attendere alcuni minuti per il completamento del processo di aggiornamento del firmware. Dopo l'aggiornamento del firmware, l'indirizzo IP della rete locale (LAN) SPA8000 può cambiare.

### Procedura di aggiornamento del firmware tramite un file eseguibile (file exe)

Passaggio 1. Scaricare il file del firmware più recente. È disponibile in formato zip, quindi è necessario estrarre per visualizzare i quattro file mostrati di seguito. Se non si dispone di un convertitore di file zip, ci sono diverse opzioni per scaricare online.

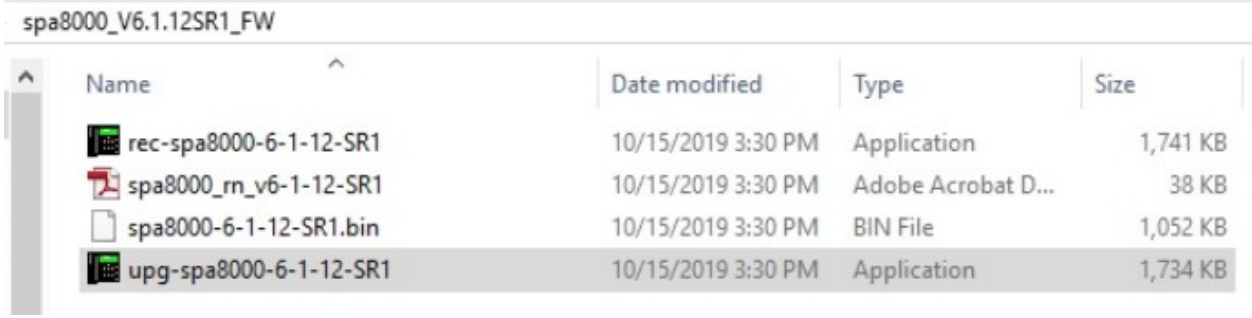

Passaggio 2. Fare doppio clic sul file eseguibile upg-spa800-6-1-12-SR1. Viene visualizzata una finestra popup, SPA8000 Firmware Upgrade (Aggiornamento firmware SPA8000). Fare clic su Continue (Continua).

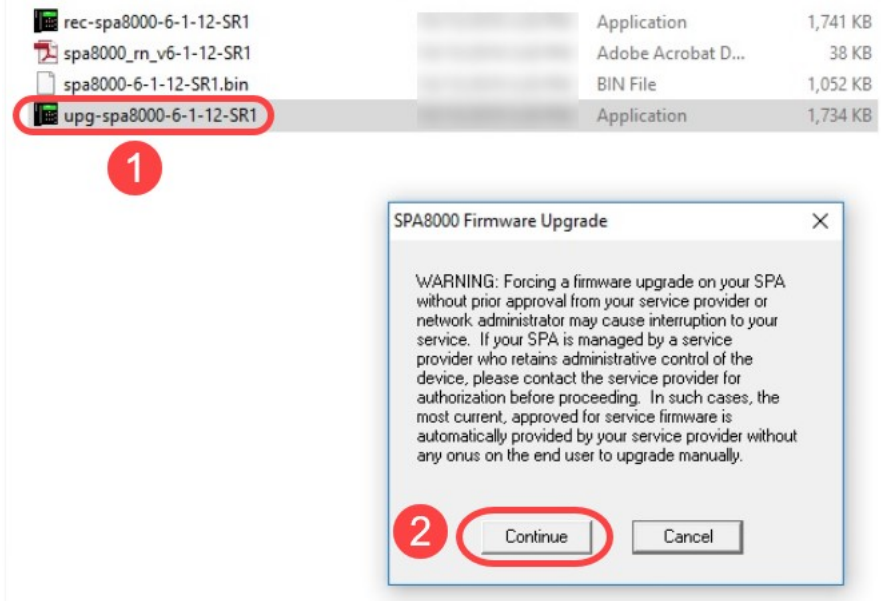

Passaggio 3. Immettere l'indirizzo IP LAN del dispositivo SPA8000. In questo caso, l'indirizzo IP è 192.168.1.1. L'opzione Indirizzo IP verrà popolata automaticamente. Verificare che sia uguale a quella configurata sull'interfaccia LAN del PC collegata al dispositivo SPA8000. Fare clic su OK.

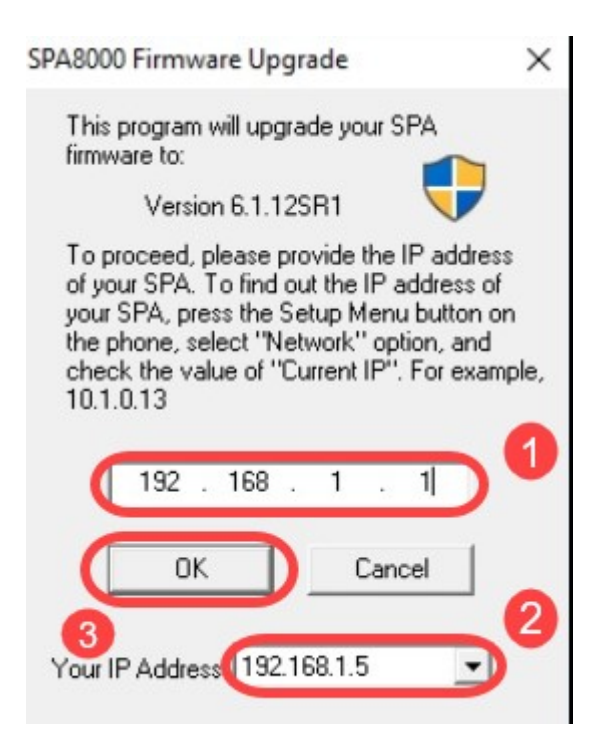

Passaggio 4. L'applicazione recupera automaticamente il numero di serie, l'indirizzo MAC, la versione software, la versione hardware e le informazioni sul nome del prodotto dal dispositivo SPA8000 collegato. Fare clic su Aggiorna.

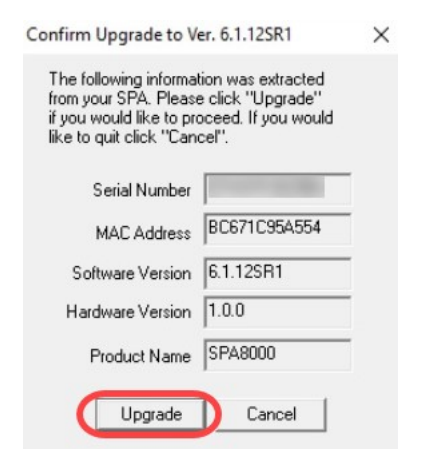

Passaggio 5. Verrà avviato il processo di aggiornamento del firmware. Non interrompere il processo.

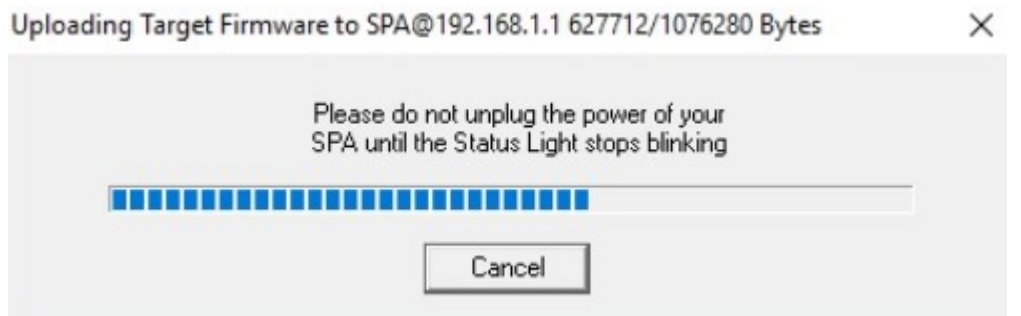

Passaggio 6. Una volta completato il processo di aggiornamento del firmware, verrà visualizzata una notifica sullo schermo. Le informazioni più recenti sulla versione del firmware si rifletteranno sull'applicazione. Fare clic su OK. Dopo l'aggiornamento del firmware, l'indirizzo IP della LAN SPA8000 potrebbe cambiare.

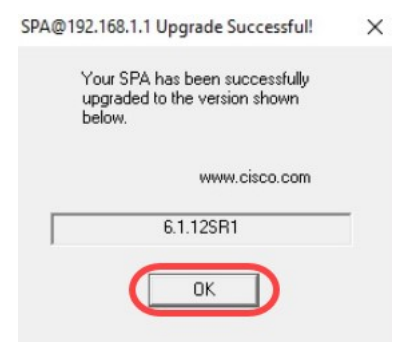

## **Verifica**

Accedere al dispositivo SPA8000 utilizzando un browser Web. Selezionare Rete > Stato e verificare la versione software. La versione software rifletterà la versione 6.1.12SR1.

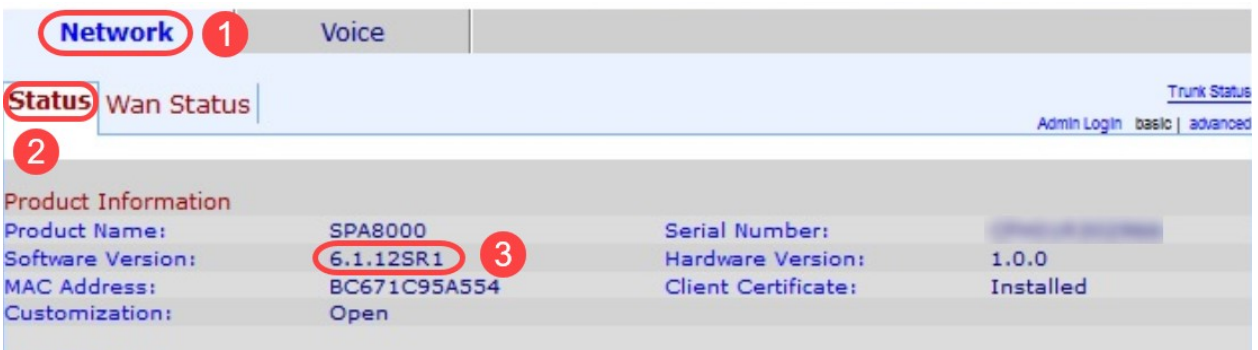

#### **Conclusioni**

Sono disponibili due semplici opzioni per aggiornare il firmware dell'SPA8000 alla versione 6.1.12 SR1.

Altri collegamenti utili per SPA8000:

[Cisco Business VOIP Router: Ripristina valori predefiniti](/content/en/us/support/docs/unified-communications/spa8000-8-port-ip-telephony-gateway/108824-pqa-108824.html)

[Risoluzione dei problemi SPA](/content/en/us/support/docs/unified-communications/spa8000-8-port-ip-telephony-gateway/109123-pqa-109123.html)

[Connessione di dispositivi su un router VoIP Cisco Small Business](/content/en/us/support/docs/unified-communications/spa8000-8-port-ip-telephony-gateway/108823-pqa-108823.html)